# **Einleitung**

Die Retouren-Verwaltung bildet ebenso wie die Reklamationsverwaltung, einen weiteren Baustein der Auftragsabwicklung.

Um eine detaillierte Übersicht über die Retouren (Warenrücknahmen) zu erhalten empfehlen wir, die Möglichkeiten der MÖBELPILOT-Retouren-Verwaltung in die eigenen Ablaufprozesse mit einzubinden.

In den folgenden Dokumentationen beschreiben wir Ihnen die unterschiedlichsten Szenarien der Retourenabwicklung.

### **Aufruf des Formulars: Erfassen Aufträge**

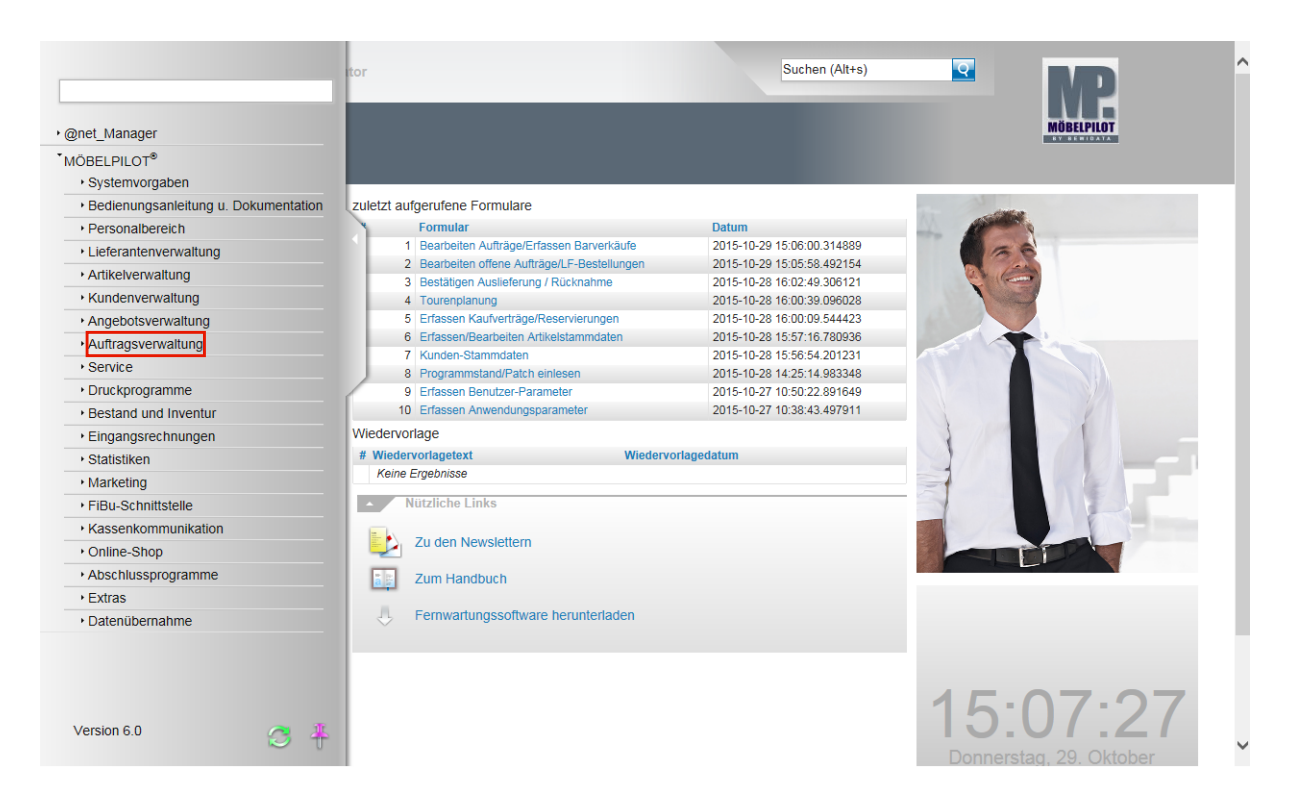

#### Klicken Sie auf den Hyperlink **Auftragsverwaltung**.

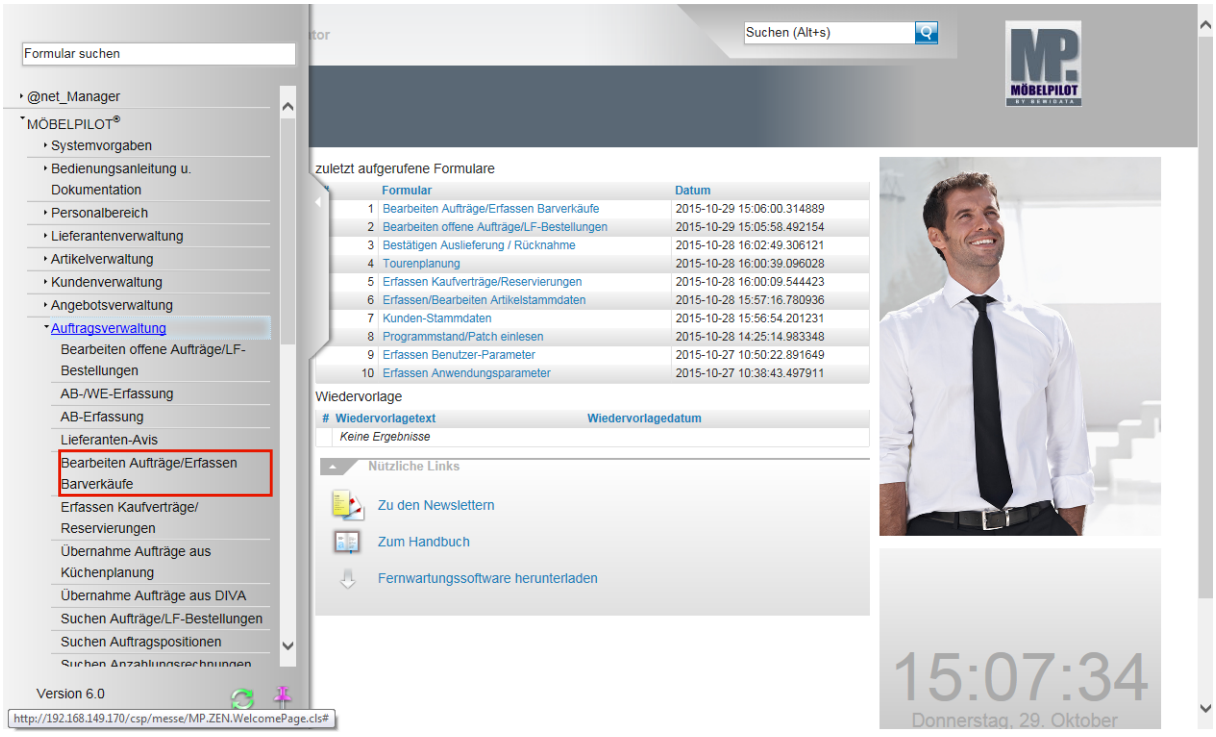

Klicken Sie auf den Hyperlink **Bearbeiten Aufträge/Erfassen Barverkäufe**.

 $\bigodot$ 

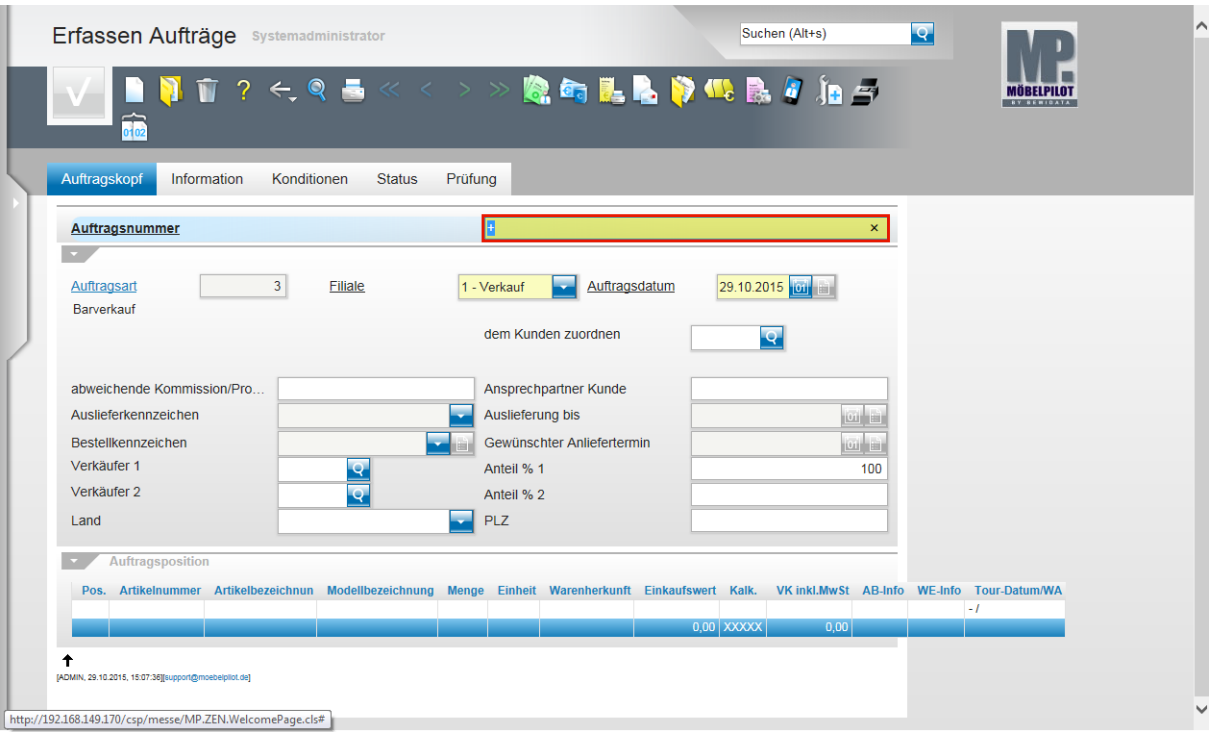

Eine Warenrücknahme bezieht sich in der Regel auf einen bereits im System hinterlegten Auftrag. Ist die Auftragsnummer bekannt, dann kann diese direkt eingepflegt werden.

Geben Sie **118984** im Feld **Auftragsnummer** ein.

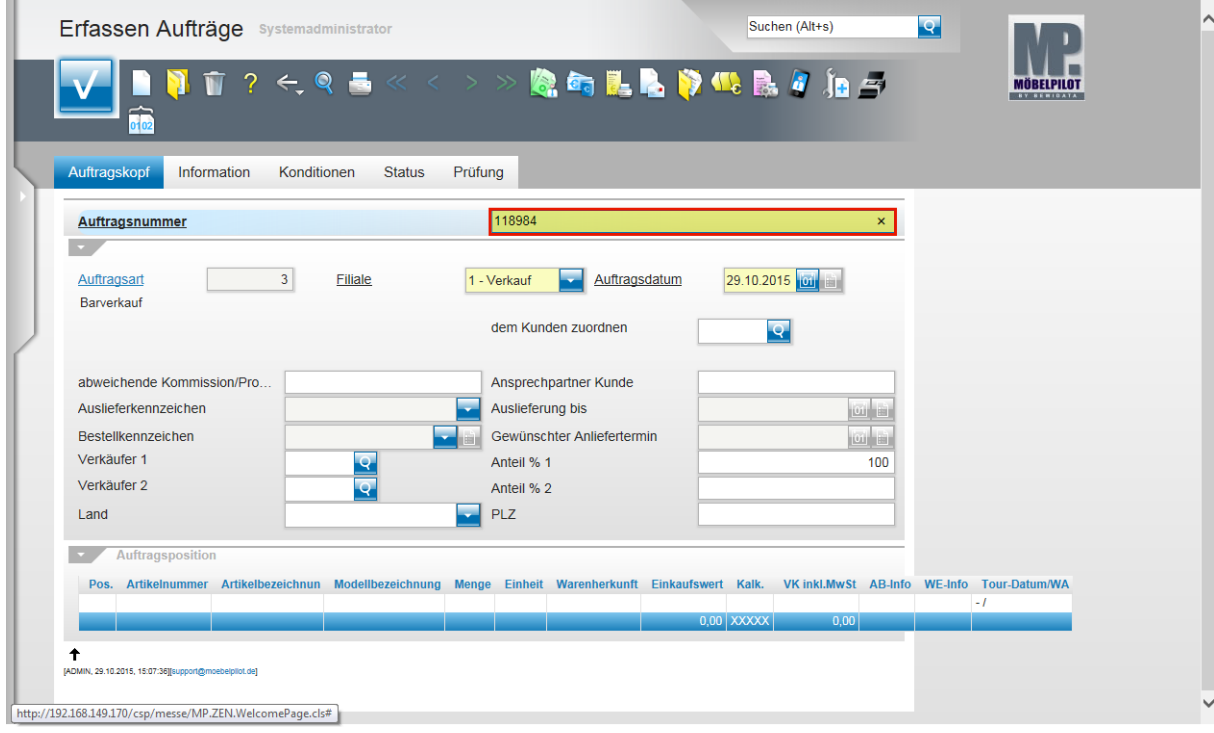

Drücken Sie die Taste

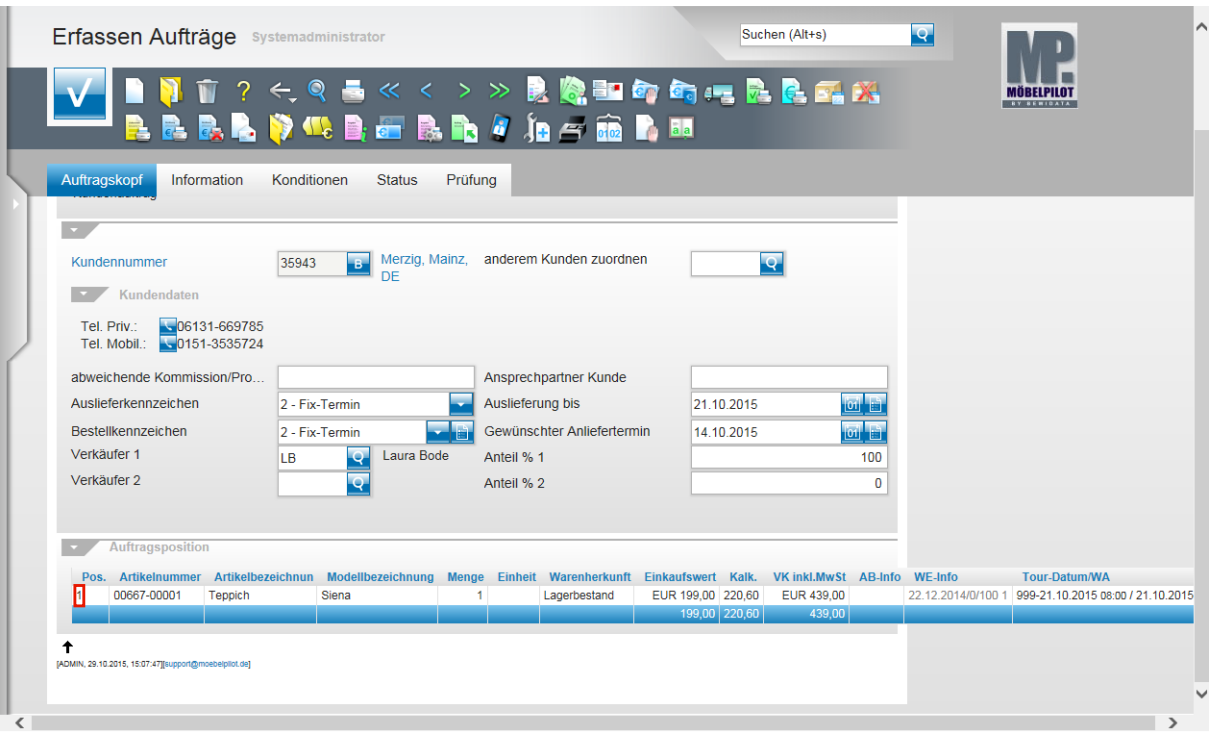

 $\bullet$ 

Wählen Sie die Auftragsposition aus, zu der Sie eine Warenrücknahme (Retoure) bilden wollen.

Klicken Sie auf den Hyperlink **1**.

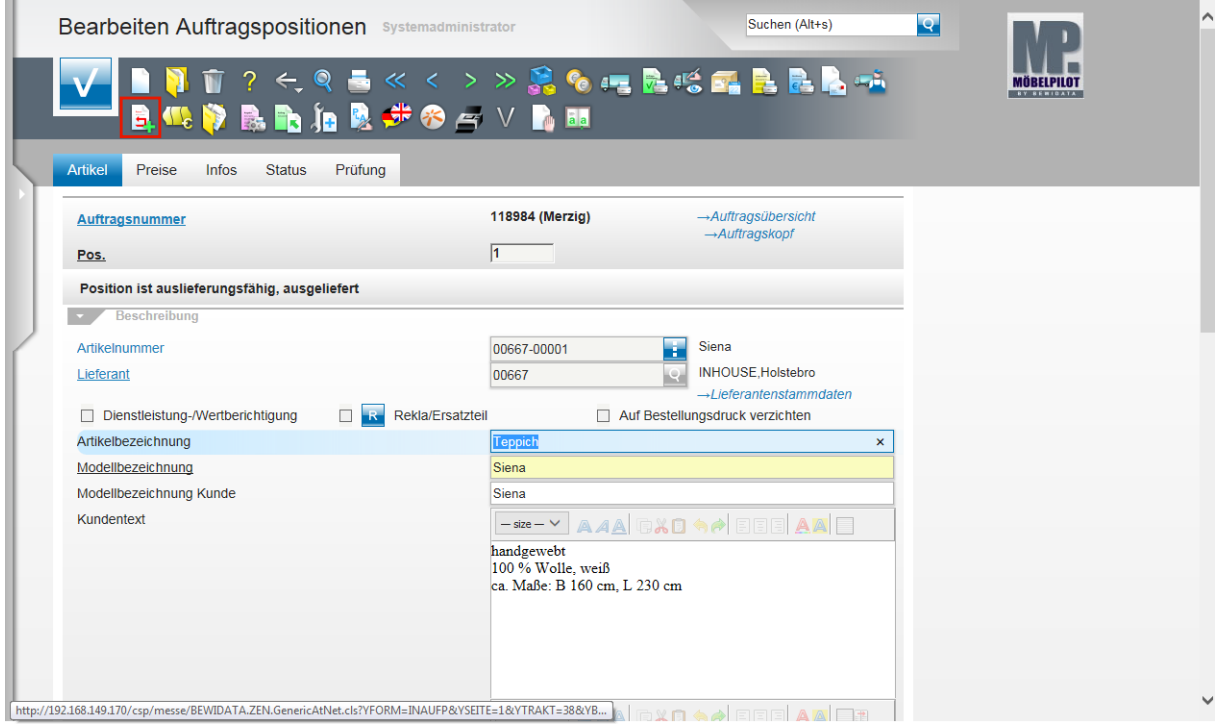

Klicken Sie auf den Hyperlink **Retoure-Position anlegen**.

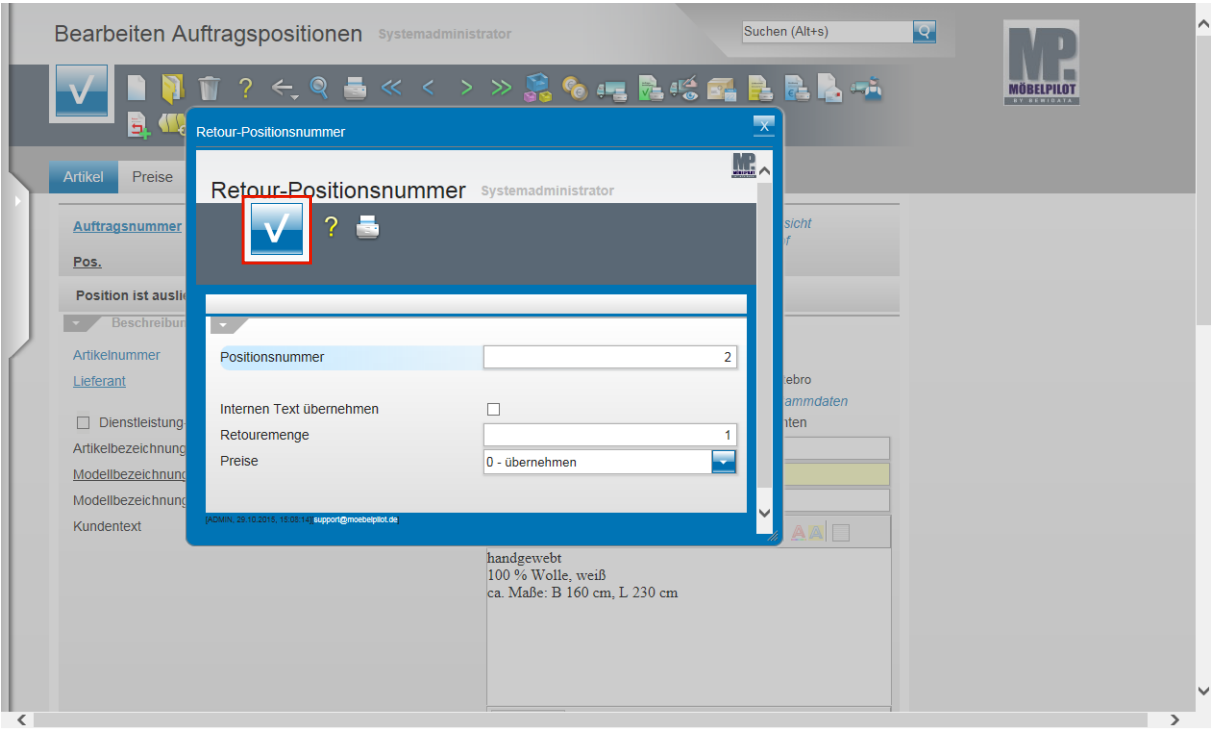

 $\Rightarrow$ MÖBELPILOT blendet nun ein zusätzliches Fenster ein. Hier können Sie festlegen, ob die Retouren-Position einem bestimmten Nummernkreis zugewiesen werden soll und ob ggf. nur eine Teilmenge zurückgenommen wird. Außerdem bestimmen Sie hier die Höhe des VK-(Rücknahme) Warenwertes.

Klicken Sie auf die Schaltfläche **Speichern (F12 oder Strg+S)**.

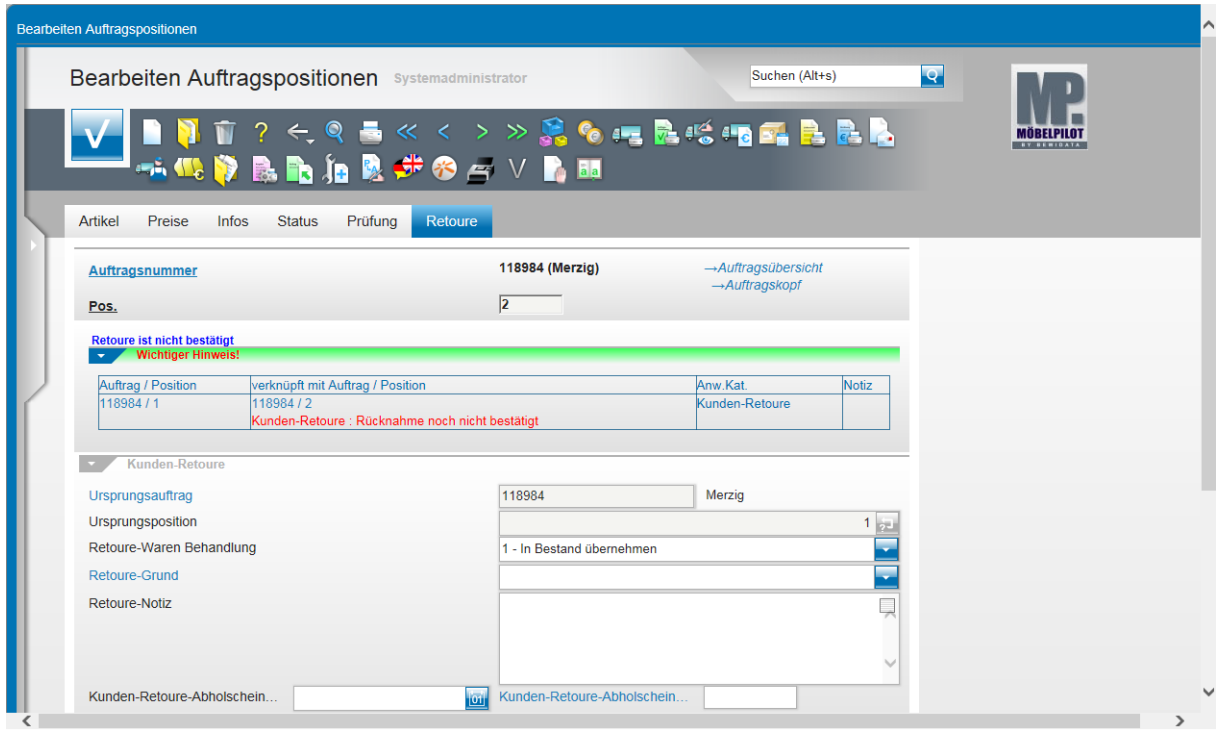

Formularansicht

### **Erläuterungen zum Formular**

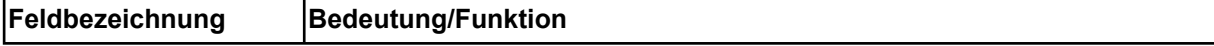

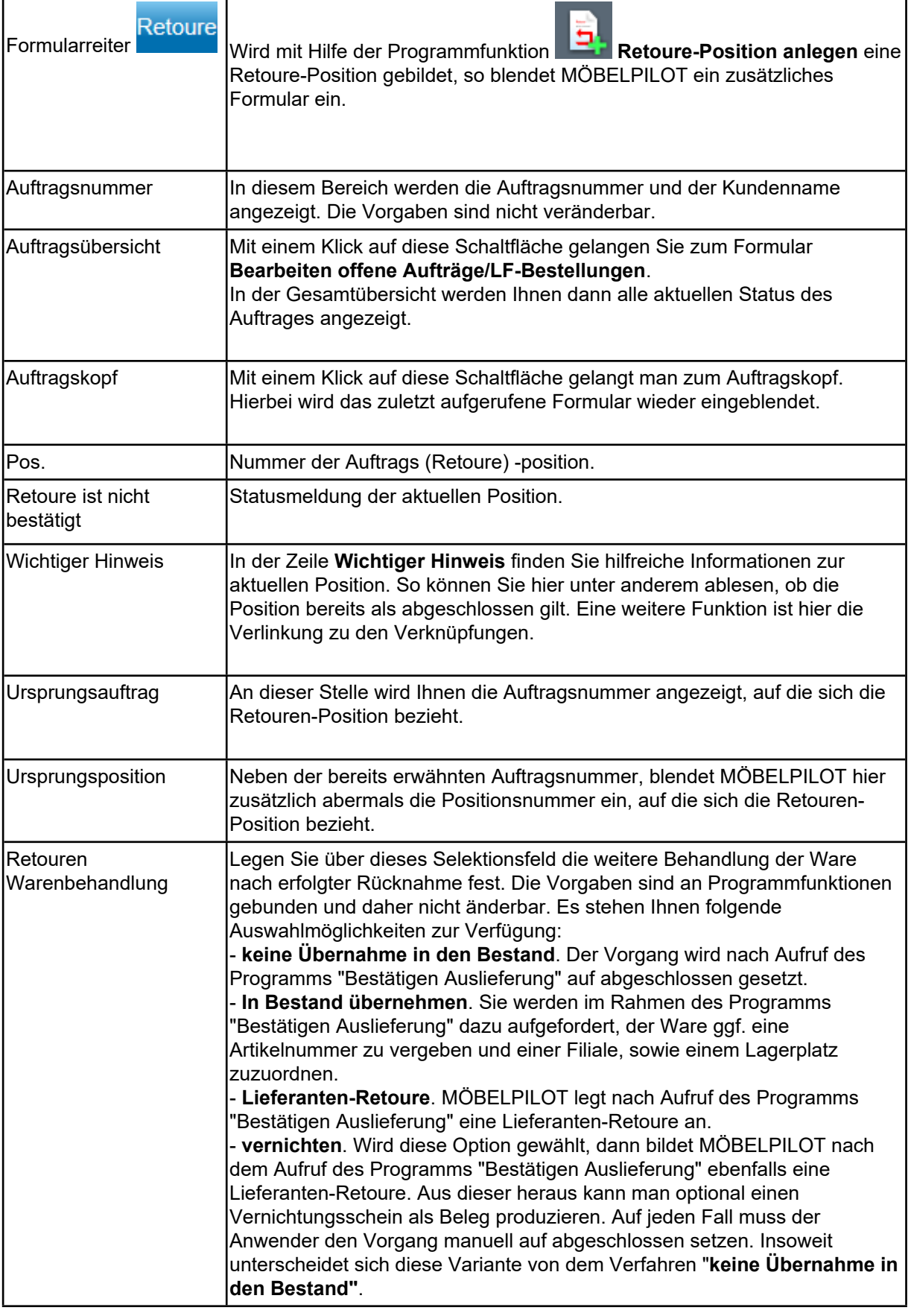

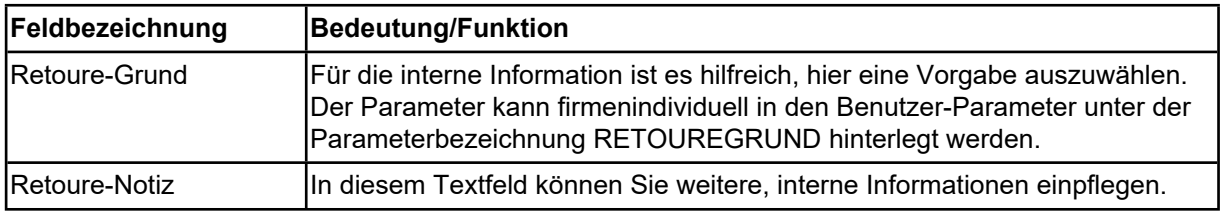

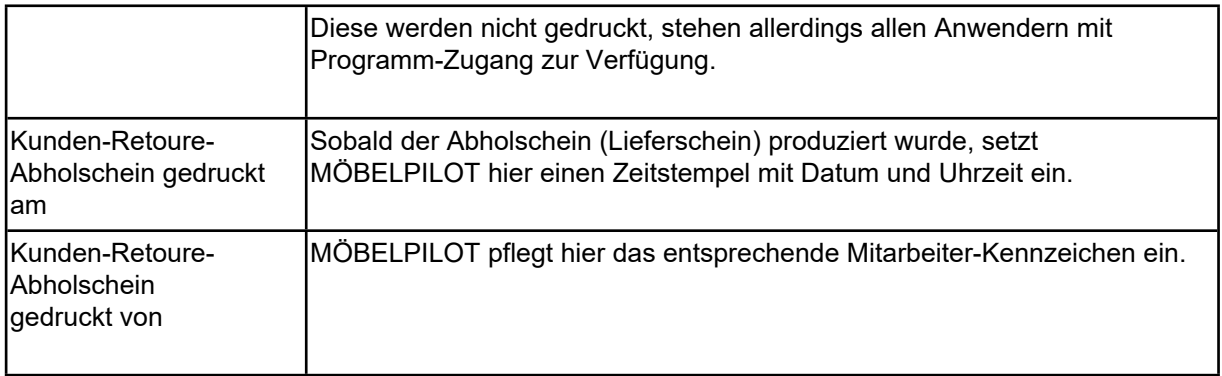

Hat man sich im Feld *"Retouren Warenbehandlung"* für die Option *"2 - Lieferanten-Retoure"* entschieden, bildet MÖBELPILOT zu diesem Vorgang automatisch einen Lieferantenauftrag mit dem nachfolgend beschriebenen Formularreiter *"Lieferanten-Retoure".*

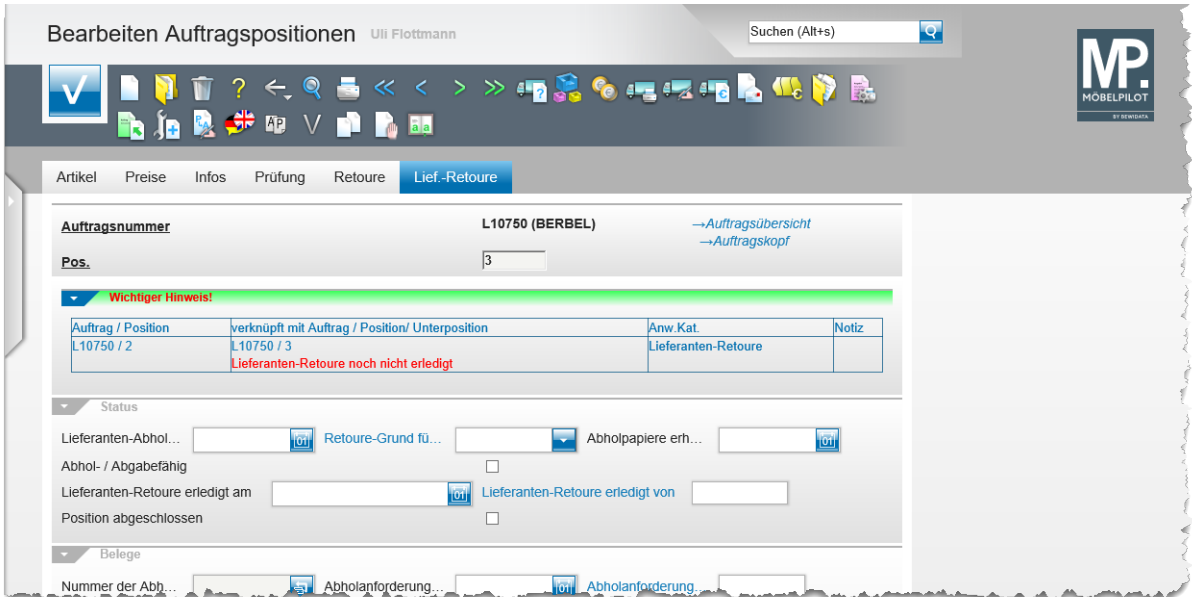

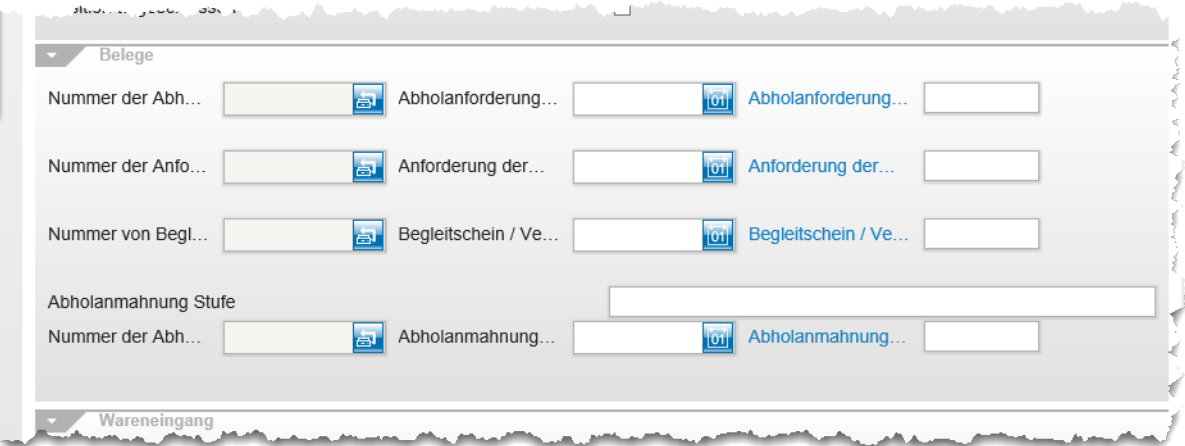

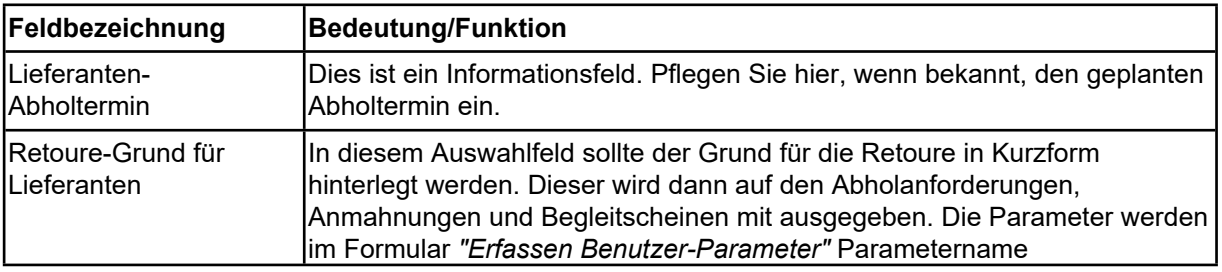

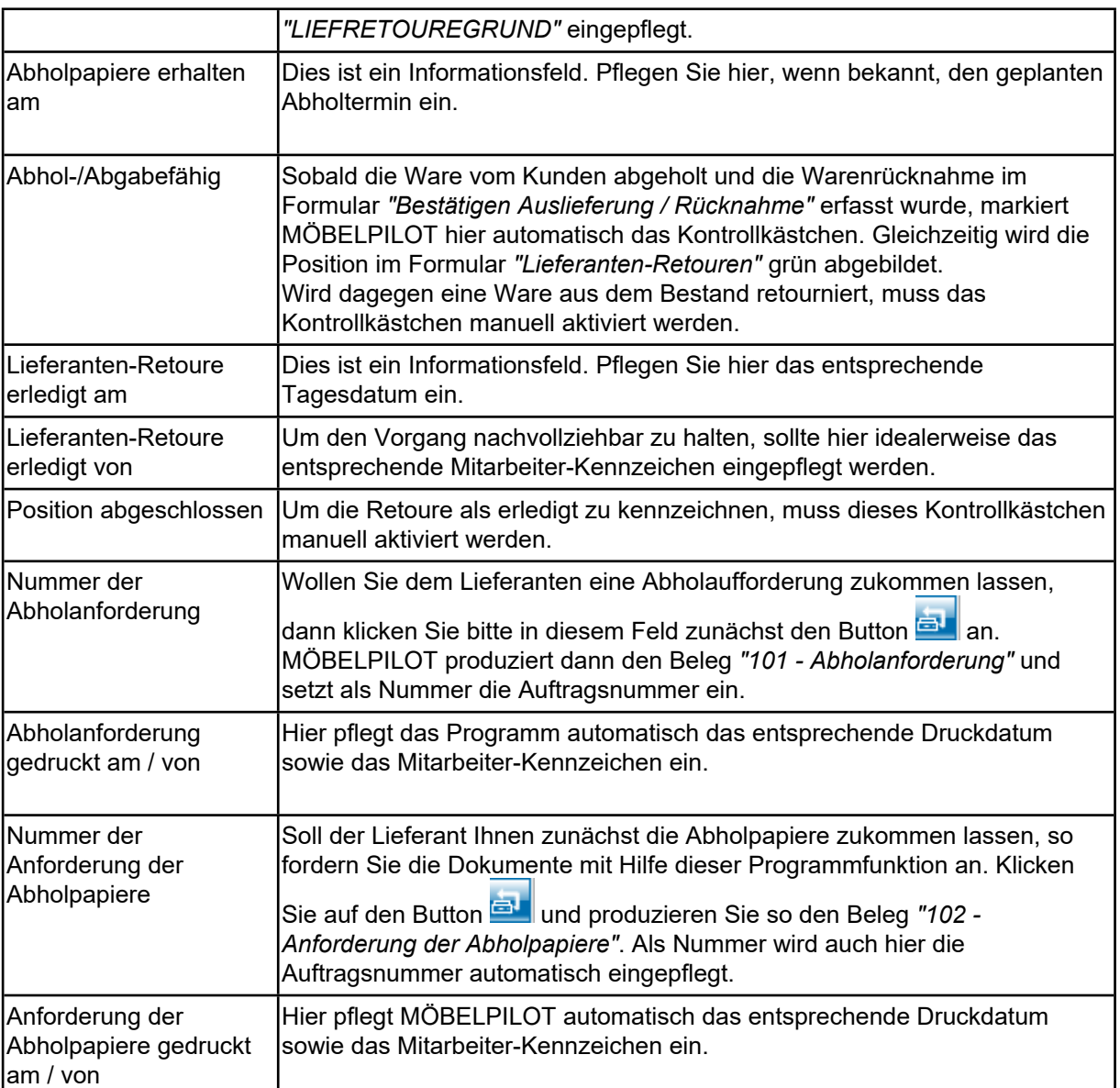

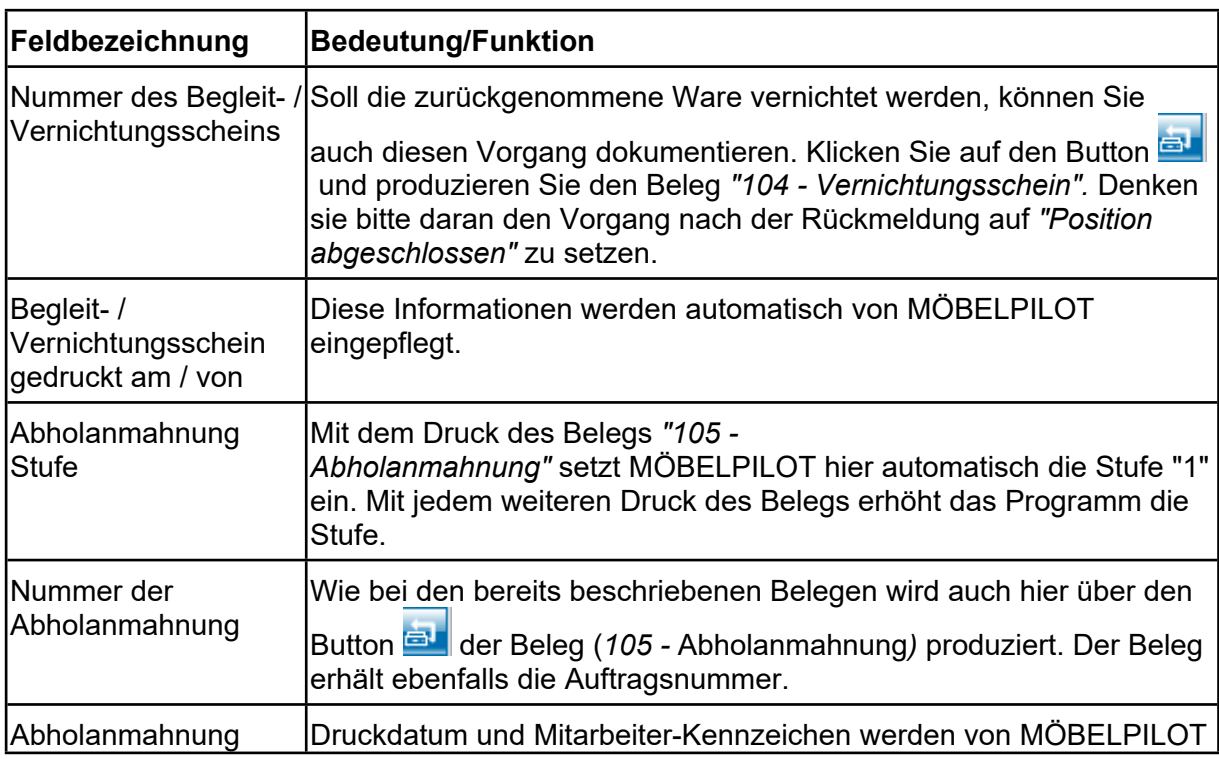

 $\overline{\phantom{a}}$ 

gedruckt am / von automatisch hinterlegt.

### **Aufruf des Formulars: Lieferanten-Retouren**

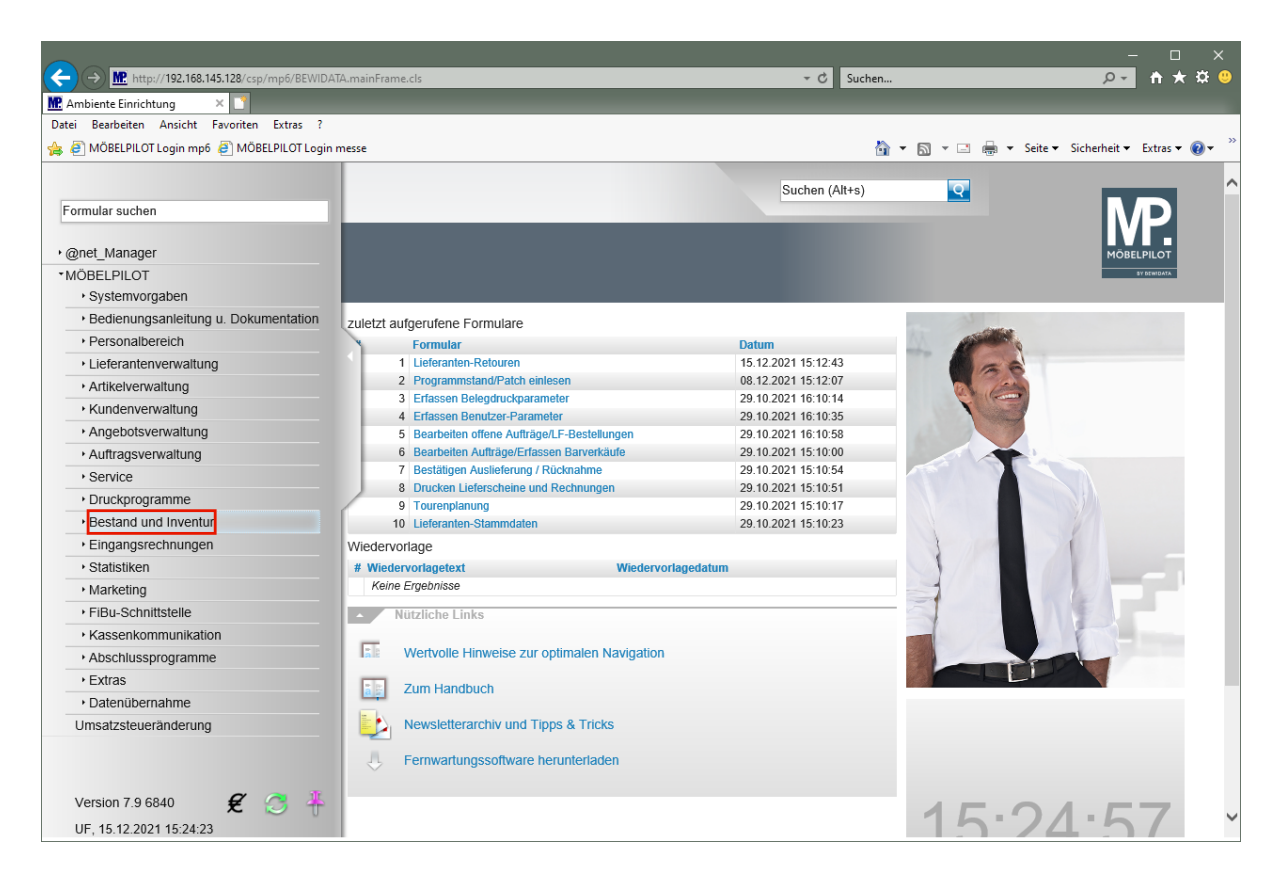

Klicken Sie auf den Hyperlink **Bestand und Inventur**.

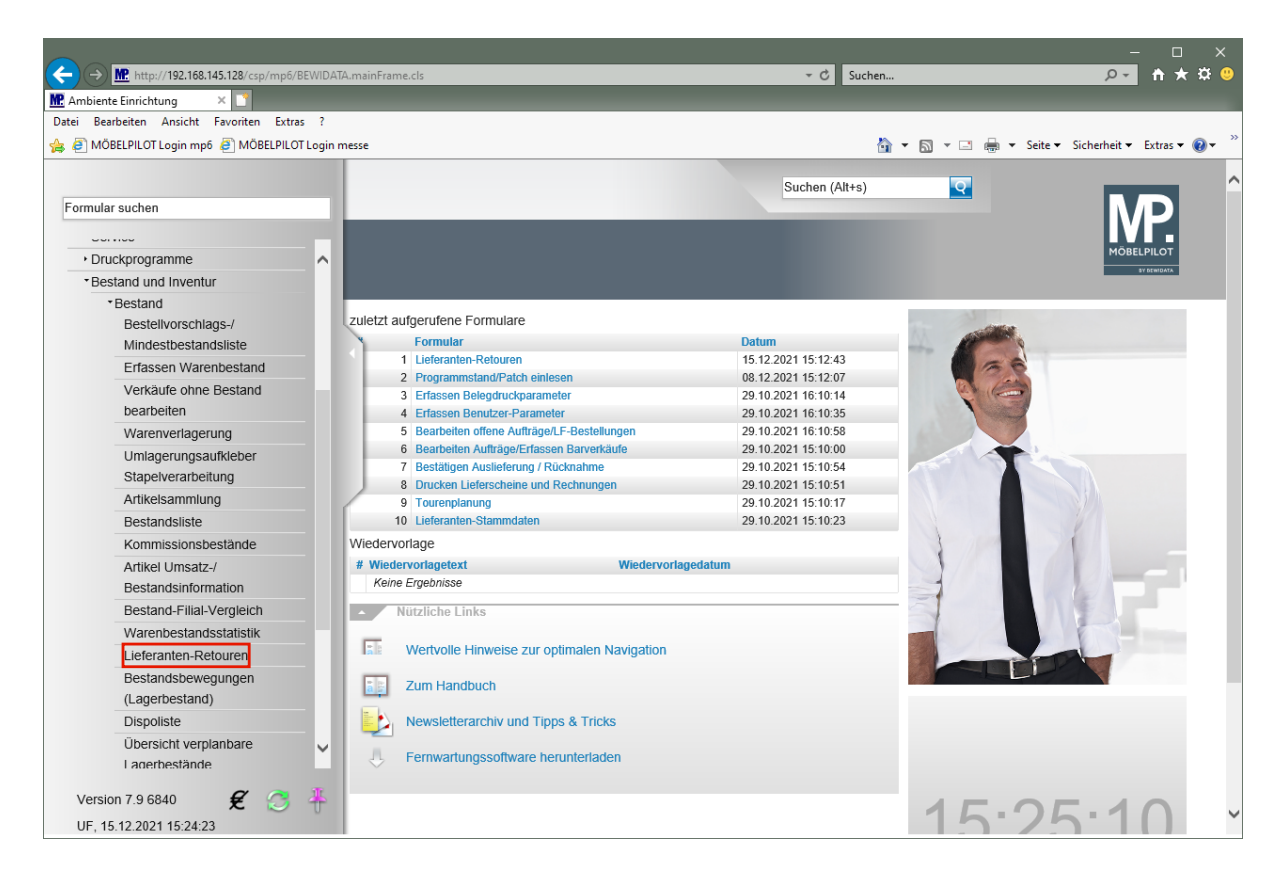

Klicken Sie auf den Hyperlink **Lieferanten-Retouren**.

#### **Formularansicht und Beschreibung**

Im Formular *"Lieferanten-Retouren"* werden alle, noch nicht als abgeschlossen gekennzeichneten Lieferanten-Retouren aufgelistet. Sobald eine Position im Formular *"Bearbeiten Auftragspositionen"* > Formularreiter *"Lieferanten-Retouren"* den Status *"Abhol- / Abgabefähig"* erhält, wird sie mit der Ampelfarbe Grün versehen. Die einzelnen Spalten geben unter anderem Auskunft darüber, ob zu den jeweiligen Vorgängen beispielsweise Abholpapiere angefordert wurden. Wurde im Formular *"Bearbeiten Auftragspositionen"* > Formularreiter *"Lieferanten-Retouren"* bereits ein *"Lieferanten-Abholtermin"* eingepflegt und ist dieser überschritten, dann wird das angezeigte Datum rot dargestellt. Über Filter, kann man die Anzeige auch auf einzelne Lieferanten beschränken. Ein Klick auf den Eintrag in der Spalte *"Artikel"* leitet Sie zur jeweiligen Auftragsposition.

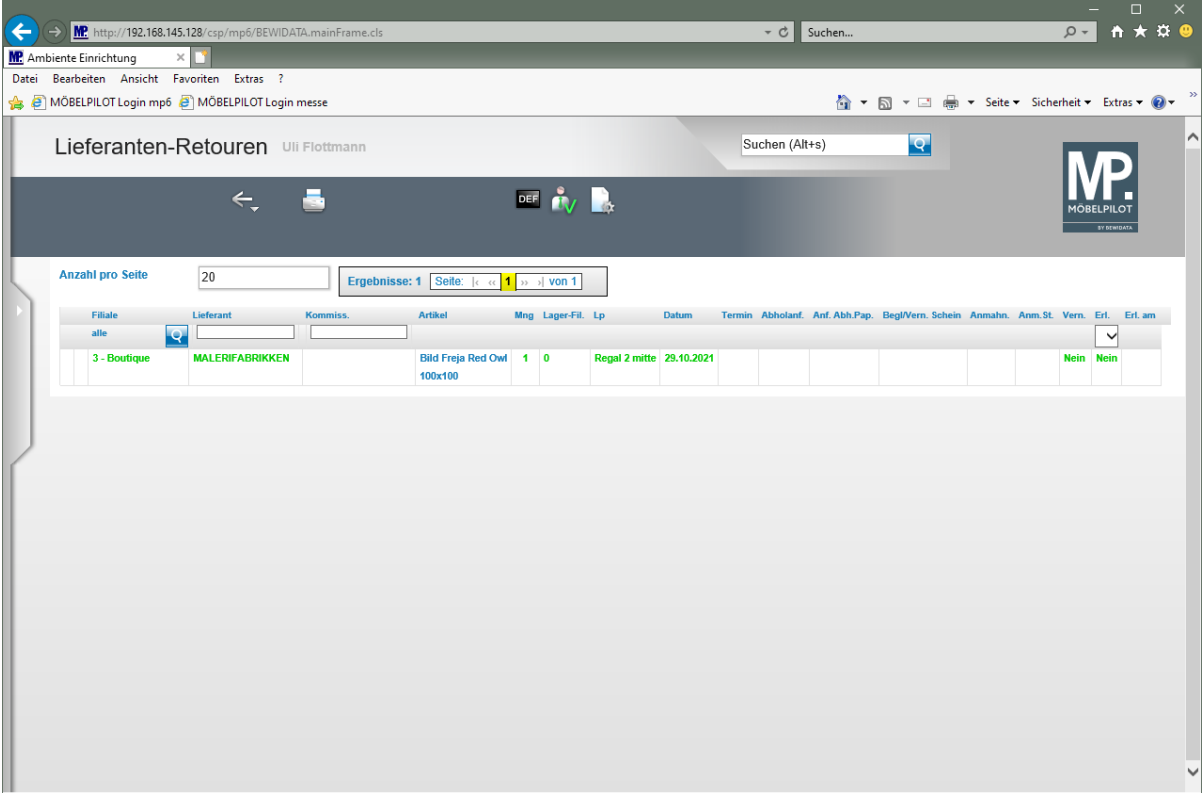

## **Aufruf des Formulars: Bestätigen Auslieferung / Rücknahme**

Alle ausgelieferten Aufträge, einschließlich der Warenrücknahmen, müssen in diesem Formular abgerechnet werden. Nur so werden letztendlich die Warenbestände bereinigt. Bei Nutzung der FiBu-Datenschnittstelle werden in der Regel auch erst zu diesem Zeitpunkt die Datensätze aufgebaut.

Für spätere Statistikauswertungen, z.B. im Bereich der Auslieferer-Provisionsabrechnung, werden hier auch die an der Auslieferung beteiligten Mitarbeiter eingepflegt. Differenzen, die sich aus dem Inhalt der Auslieferungspapiere und der tatsächlichen Auslieferung ergeben, weil z.B. nicht alle Positionen ausgeliefert wurden, sollten hier bereits berücksichtigt werden. Daraus folgt, dass nur die tatsächlichen Auslieferungs- bzw. Rücknahmewerte der Buchhaltung zur Verfügung gestellt werden. Unnötige Buchungen, die aufgrund von Korrekturen notwendig wären, entfallen so.

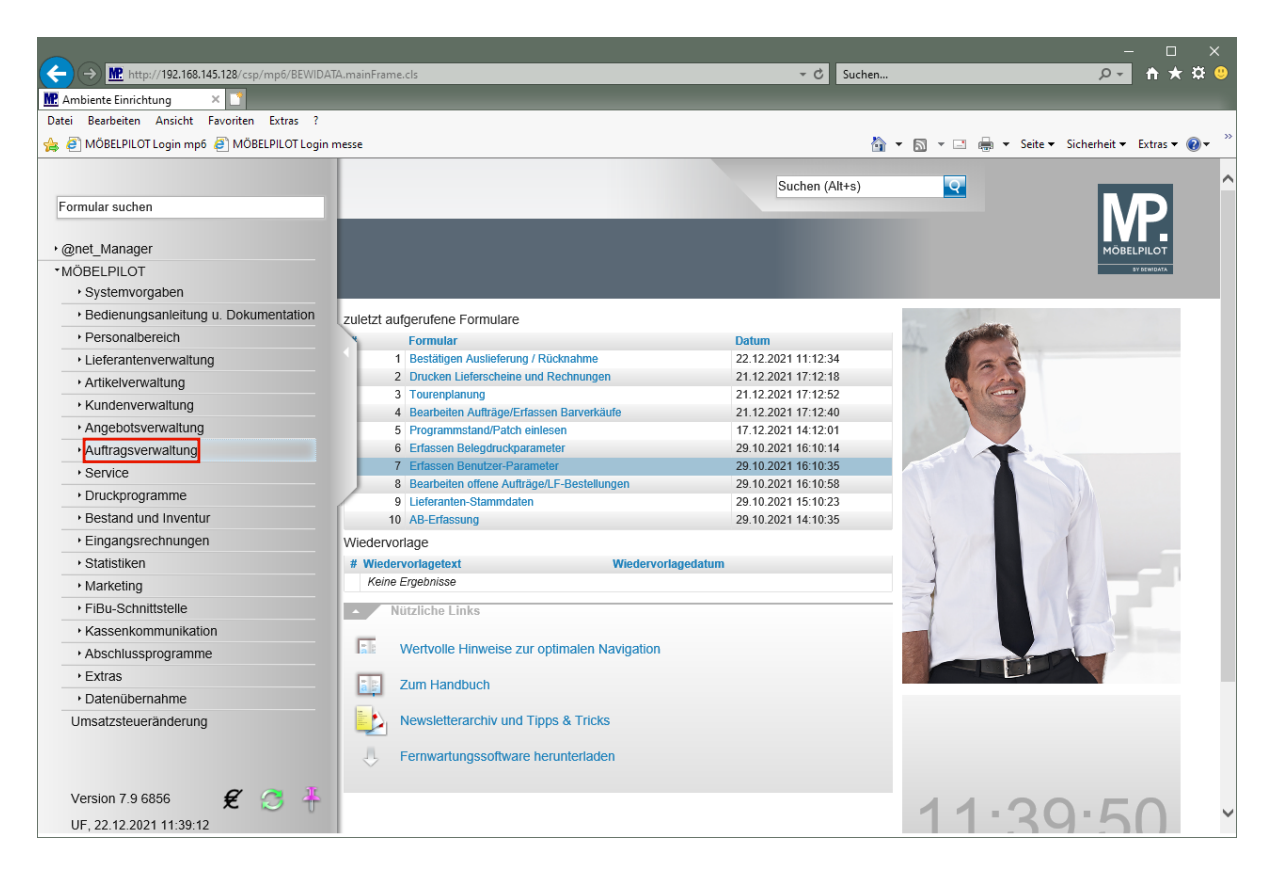

Klicken Sie auf den Hyperlink **Auftragsverwaltung**.

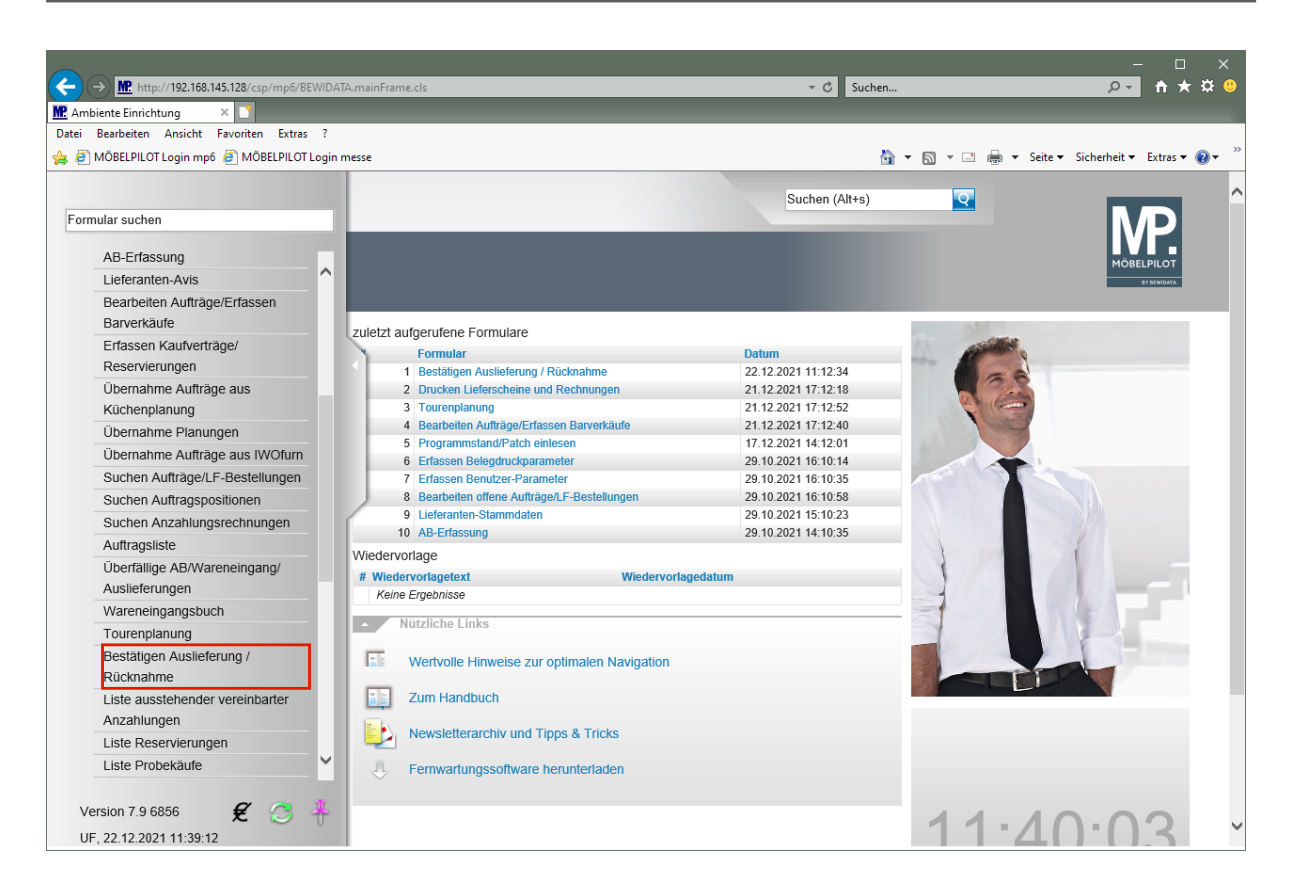

Klicken Sie auf den Hyperlink **Bestätigen Auslieferung / Rücknahme**.

## **Erläuterungen zum Formular**

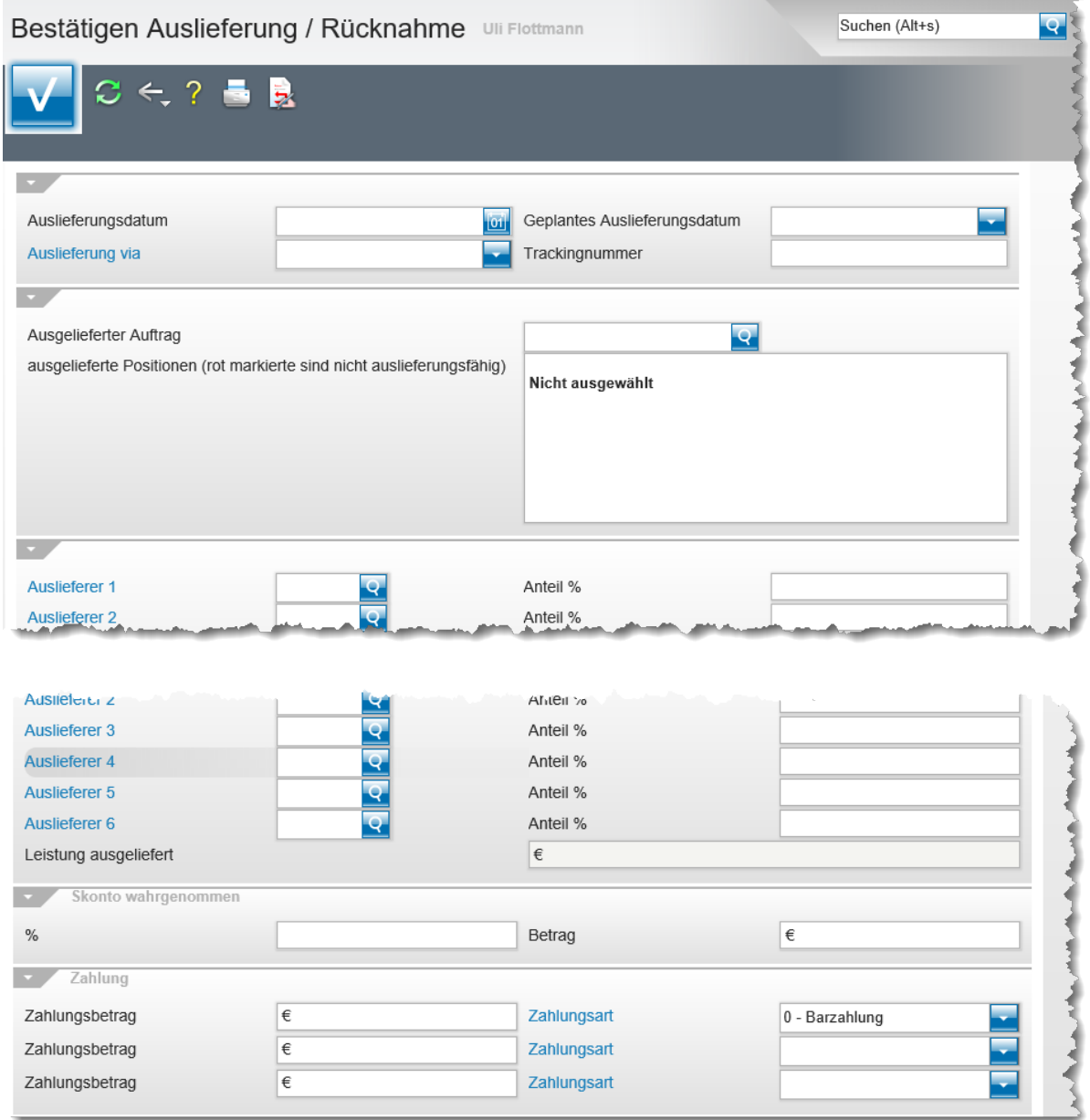

### **Die Buttons**

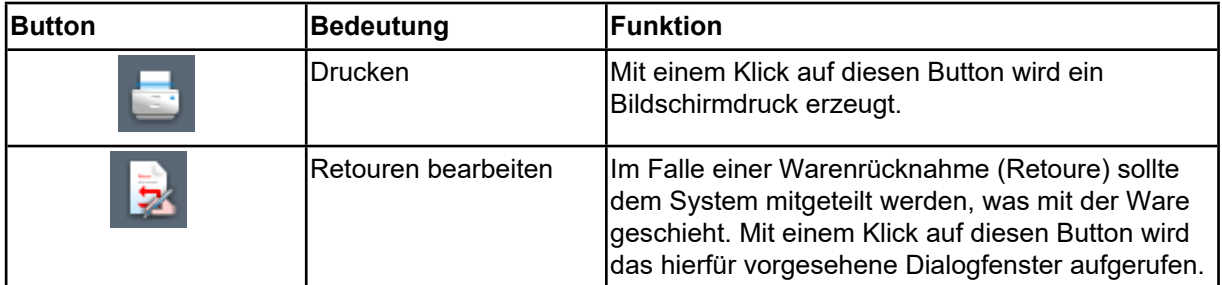

#### **Die Felder**

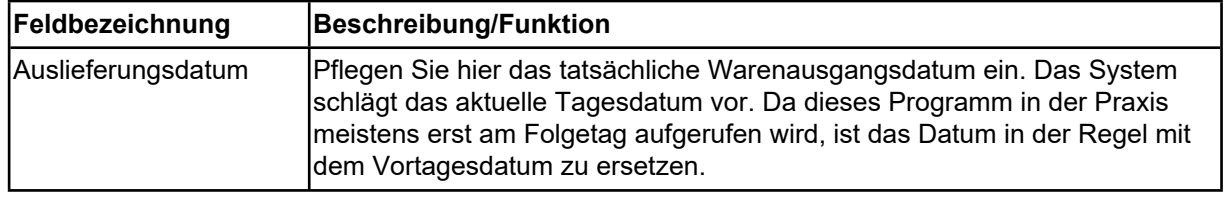

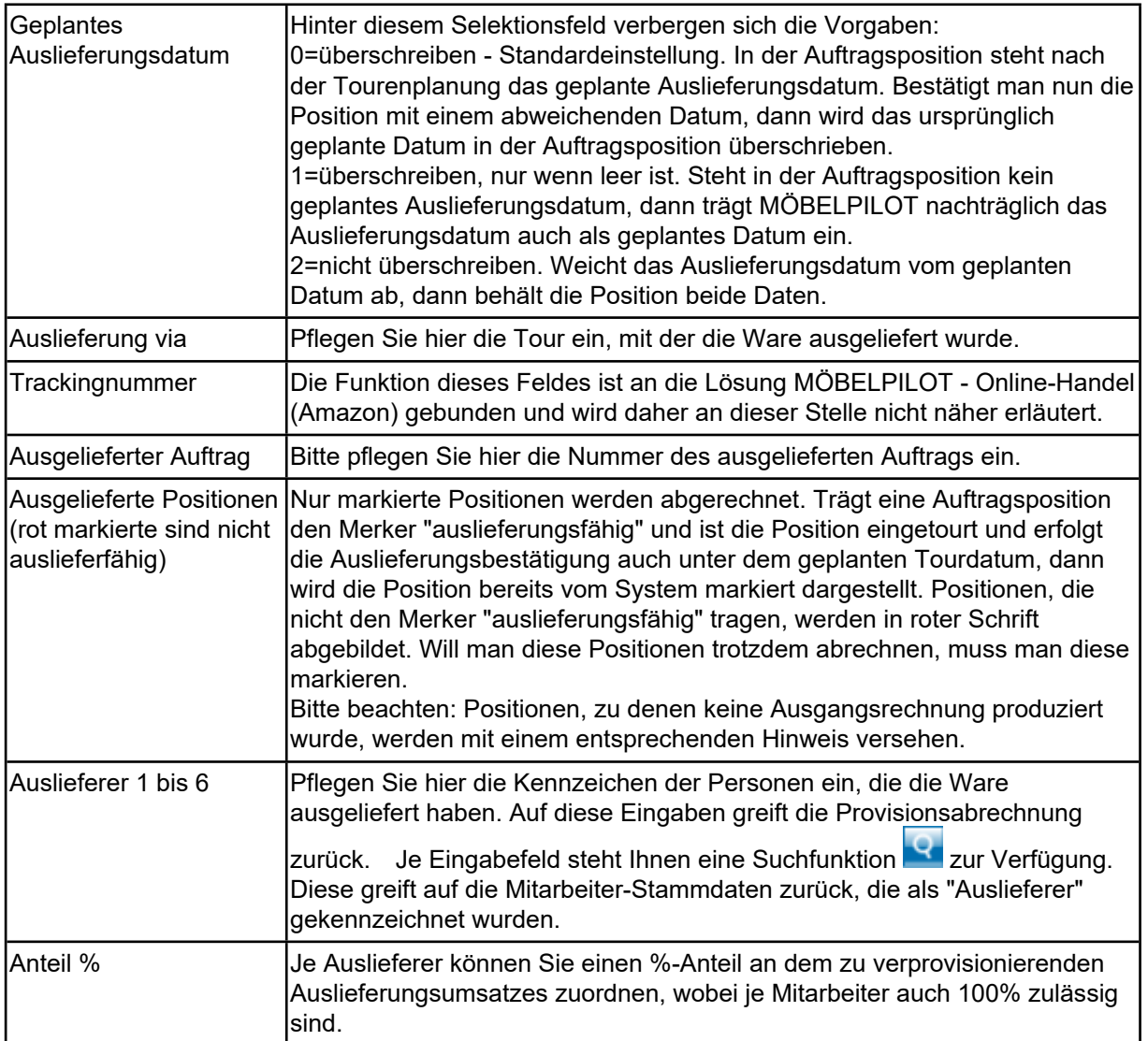

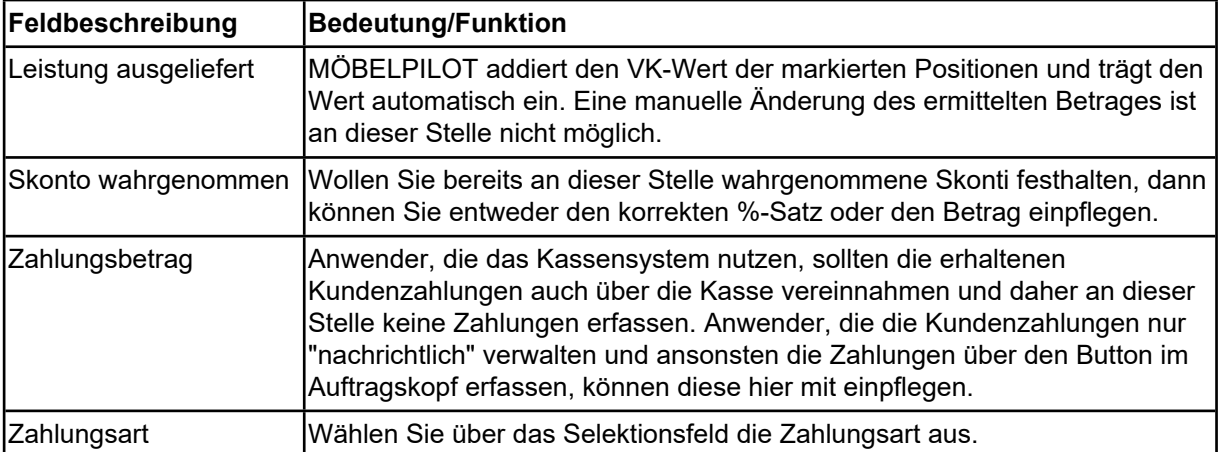